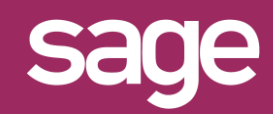

## Connecteur Sage 1000 Comptabilité: Contrôle de cohérence Balance Analytique

## **1 <sup>P</sup>RESENTATION DE LA PROCEDURE**

Cette procédure permet de réaliser un contrôle de cohérence entre les modèles Balance Analytique et Ecritures Analytiques pour s'assurer qu'il n'existe aucuns écarts entre leurs soldes.

## **2 <sup>C</sup>ONTROLE DES ECARTS**

Recalculer la feuille ci-dessous :

 $x \equiv$ Contrôle de Cohérence de Base.x

Il existe 2 possibilités :

**L'état ramène 0** : les données sont cohérentes ➔ **fin de la procédure**.

**L'état ramène des enregistrements** : corriger les écarts en suivant les prochaines étapes.

**3 <sup>V</sup>ERIFICATION DU SUIVI ANALYTIQUE**

Dans l'application Sage FRP 1000 :

- 1- Accéder à la fenêtre de paramétrage « **Axe Analytique** » via le menu : **Paramètres / Comptabilité analytique / Axes analytiques** et puis **Paramètres avancés**
- 2- Vérifier le paramétrage de chaque axe analytique et s'assurer que la case « **Mise à jour des cumuls d'édition analytique** » soit bien cochée

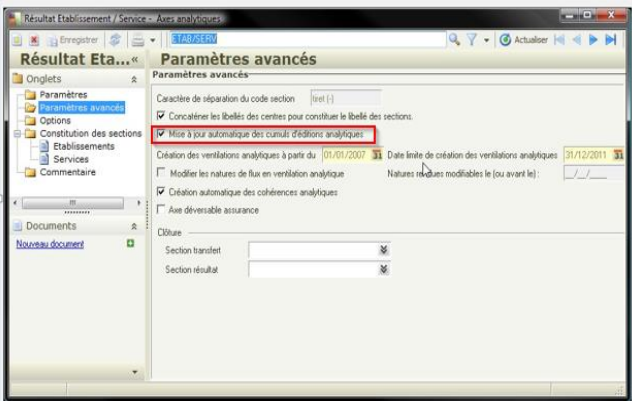

## **4 <sup>M</sup>ISE A JOUR DES CUMULS D'EDITIONS ANALYTIQUES**

Dans l'application Sage FRP 1000 :

- 1- Accéder au traitement **« Mise à jour des cumuls d'éditions analytiques »** en utilisant le **profil de connexion admin** par le menu : **Outils /Mise à jour/ Mise à jour des cumuls d'éditions analytiques**.
- 2- La fenêtre permet un recalcul complet ou par période. Une fois les critères spécifiés exécuter le traitement.

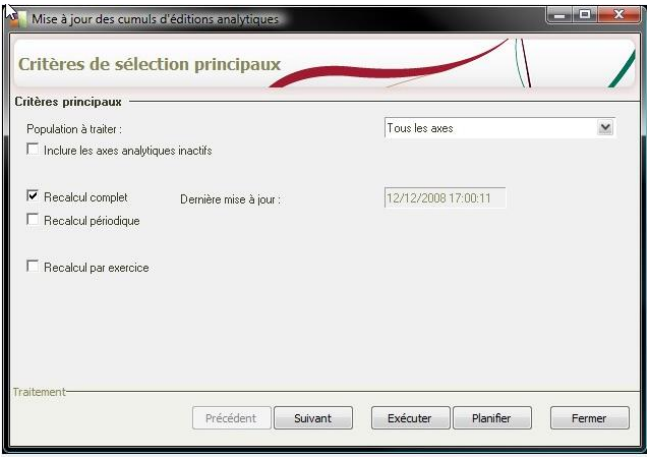

S'assurer avant de lancer le traitement, qu'aucun utilisateur Sage ne soit en saisie sur la société recalculée, AVANT et PENDANT le traitement sachant que ce traitement peut durer longtemps.

3- Relancer le calcul de la feuille Excel à la fin du traitement pour contrôler que les données soient désormais cohérentes.